# Adobe Premiere **Split the screen to show two clips**

 $\frac{1}{\sqrt{2}}$  Want to divide the screen to show two clips side by side? Or to show a movie within your movie? You can use transparency settings in Adobe® Premiere® to create these results. Try out this technique with any two clips you have handy.

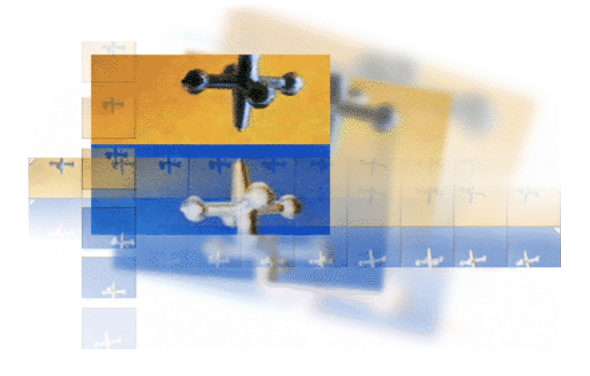

#### **1. Superimpose one clip over the other.**

Drag one clip from the Project window to the Video 1 track in the Timeline and another clip to the Video 2 track (or higher). In this example, we're working with clips on the Video 1 and Video 2 tracks.

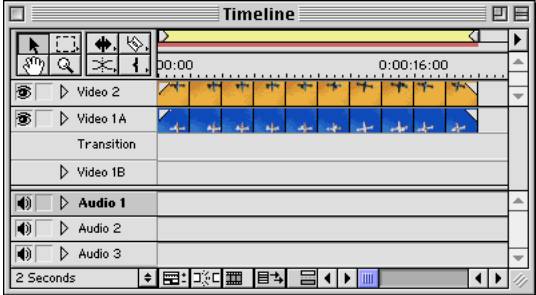

**Tip:** If your Timeline is in A/B Editing mode, don't try to use the Video 1B track for the second clip. You'll use that track when you want to achieve other effects, such as creating interesting transitions between clips.

#### **2. Preview the clips.**

Hold down Alt (Windows) or Option (Mac OS) as you scrub (drag through the Timeline ruler). As you scrub, watch the combined clips, video effects, and transparencies in the Monitor window Program view. However, in this example, you see only the clip in Video 2, because it completely blocks the Video 1 clip.

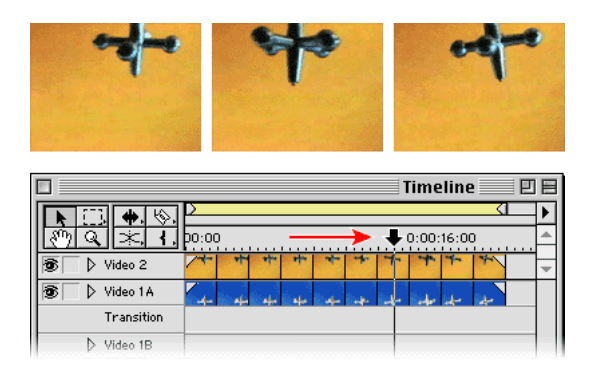

**Tip:** If you want to preview the Video 1 track, click the eye icon in the Video 2 track to hide that clip. Just remember to make the Video 2 track visible again before continuing.

#### **3. Apply transparency to the upper clip.**

Select the clip in the Video 2 track and choose Clip > Video Options > Transparency.

Next, move the pointer over the bottom left corner point of the Sample area image so that the pointer turns into a pointing finger. Drag the corner point approximately halfway up the left edge of the frame.

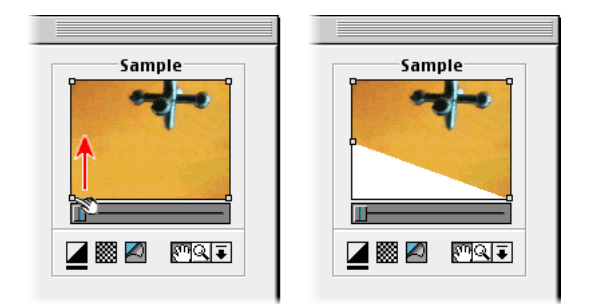

**Tip:** To easily view just the upper clip, click the Black/White icon below the Sample on the far left.

## **4. Finish adjusting the superimposed clip.**

Drag the bottom right point in the Sample area about halfway up the right edge of the frame. Now the entire bottom half of the clip is hidden.

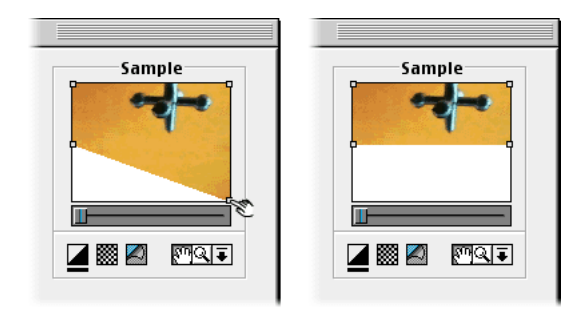

## **5. Preview the transparency effect.**

Still in the Transparency Settings dialog box, click the page peel icon under the Sample area. The Video 1 track now appears in the bottom half of the screen. Click OK.

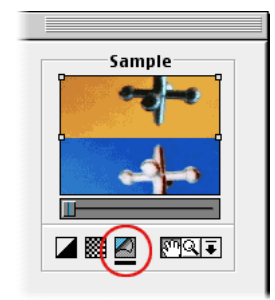

**Tip:** By dragging the handles in the Sample area in other directions, you can make split screens in diagonal, vertical, and irregular shapes.

## **6. Preview the clips in the Monitor.**

Hold down Alt (Windows) or Option (Mac OS) and scrub along the Timeline ruler.

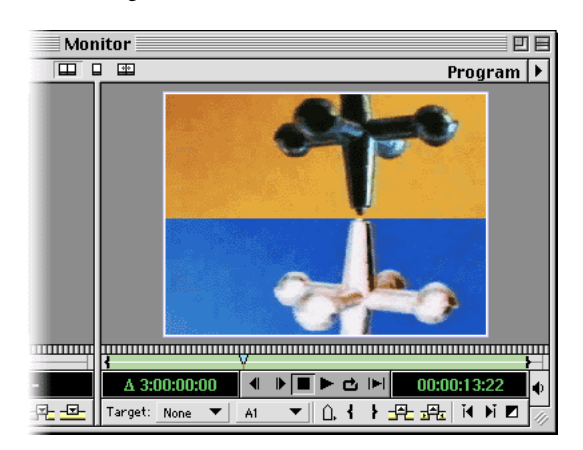

You're done. Congratulations! You can now use this method to create your own interesting combinations of superimposed clips.

For more information about transparency and superimposing, see the Adobe Premiere Classroom in a Book®.

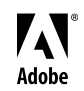

Adobe, the Adobe logo, Classroom in a Book, and Premiere are either registered trademarks or trademarks of Adobe Systems Incorporated in the United States and/or other countries. Windows is either a registered trademark or trademark of Microsoft Corporation in the United States and/or other countries. Mac is a trademark of Apple Computer, Inc., registered in the United States and other countries. © 2000 Adobe Systems Incorporated. All rights reserved.